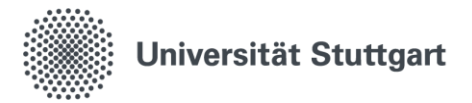

# **Webex Meetings**

Schnellstart: Bedienung als Teilnehmer\*in

### **Dem Meeting beitreten**

1. Starten des Meetings:

Klicken Sie zum angesetzten Termin des Meetings auf die in der Einladungs-E-Mail befindliche Schaltfläche "Meeting beitreten" bzw. rufen Sie die in der Mail enthaltene URL auf:

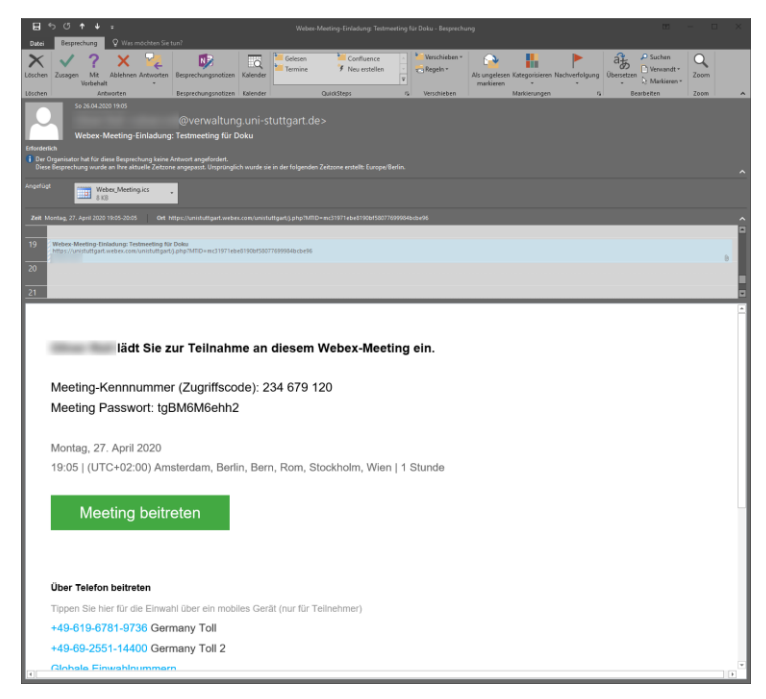

### **Dem Meeting beitreten**

- 2. Namentliche Nennung Wenn Sie nicht bereits bei Webex angemeldet sind, geben Sie nach Aufruf der URL/Klick des Links Ihren vollständigen Namen und Ihre E - Mail -Adresse ein.
	- Dann ist Ihre namentliche Zuordnung in der Teilnehmerliste möglich.
	- Wenn an Sie Webex angemeldet sind, lesen Sie [im Anhang](#page-11-0), wie Sie **vor Beginn eines Meetings** Ihren eigenen Namen bearbeiten können.

Unter Windows und MacOS empfehlen wir die Installation der jeweiligen Desktop -App.

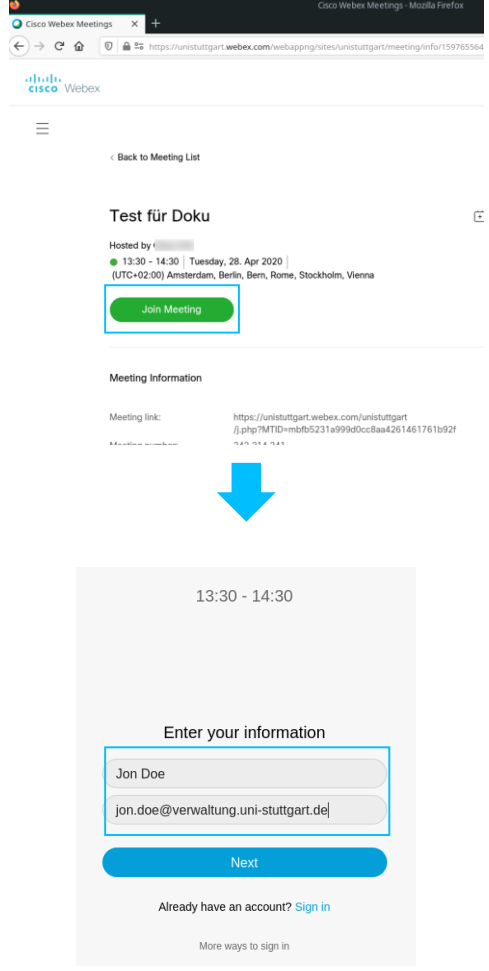

### **Dem Meeting beitreten**

3. Vor dem eigentlichen Beitritt zum Meeting haben Sie folgende Steuerungsmöglichkeiten (App und Browser ähnlich)

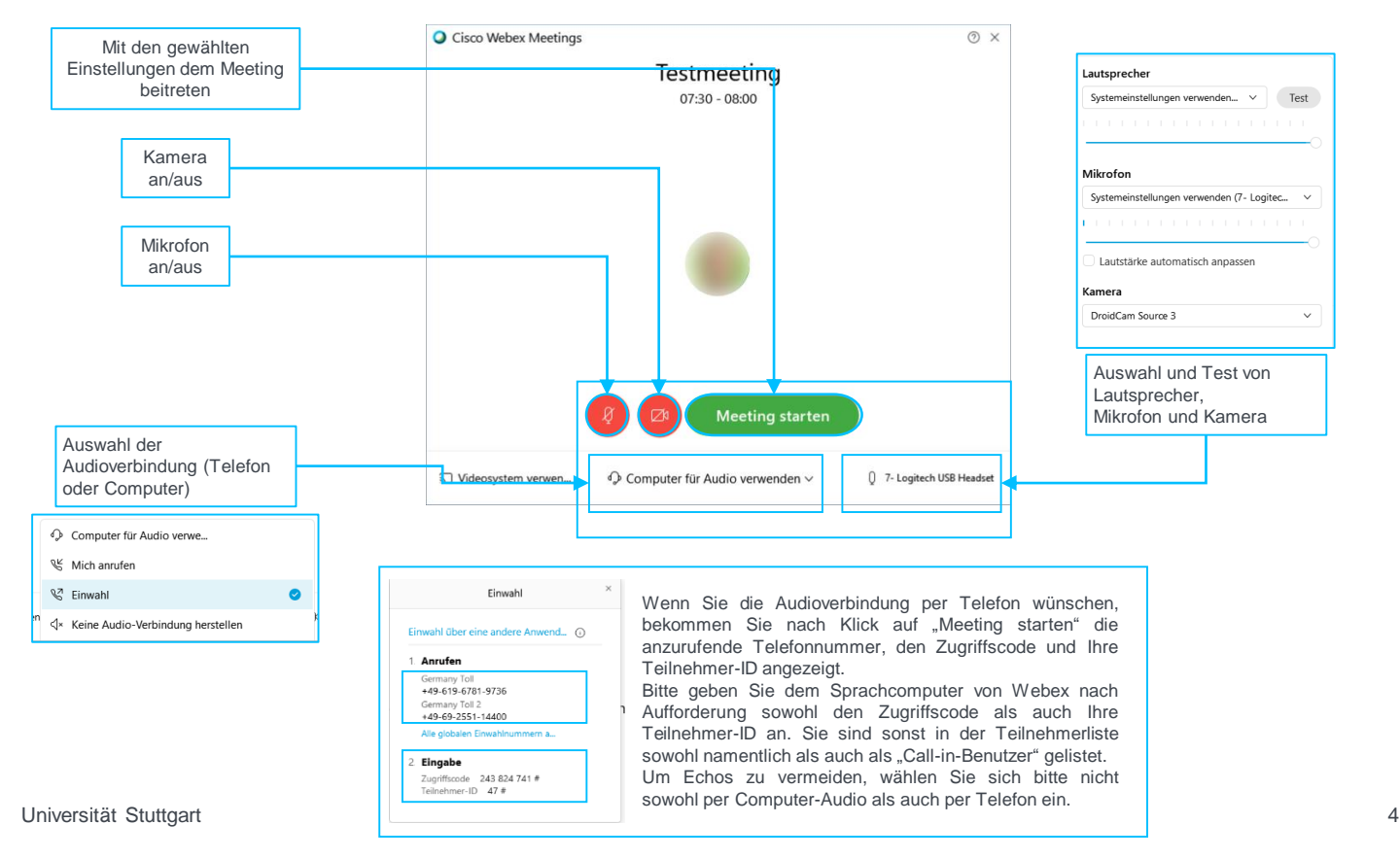

### **Meeting abhalten, am Meeting teilnehmen**

### 4. Nach der Einwahl in das Meeting:

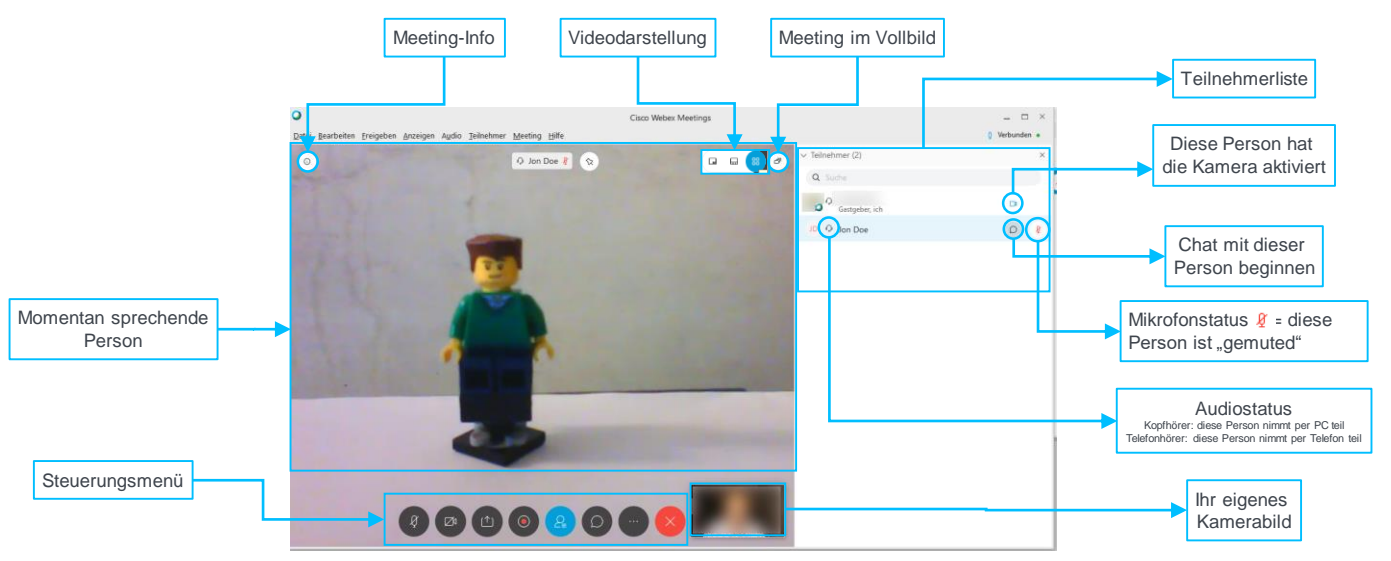

Bewegen Sie Ihre Maus, wird am unteren Rand des Bildschirms das Menü sichtbar. In diesem können Sie alle für die Konferenz gewünschten Einstellungen vornehmen.

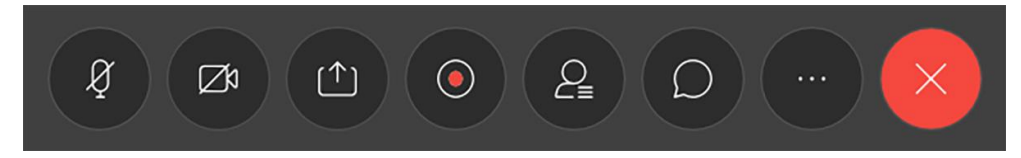

### **Meeting abhalten – Steuerung**

5. Sie steuern Ihre Meeting-Teilnahme über das Menü. Das Menü verschwindet automatisch und wird durch Mausbewegung innerhalb von Webex wieder aktiviert.

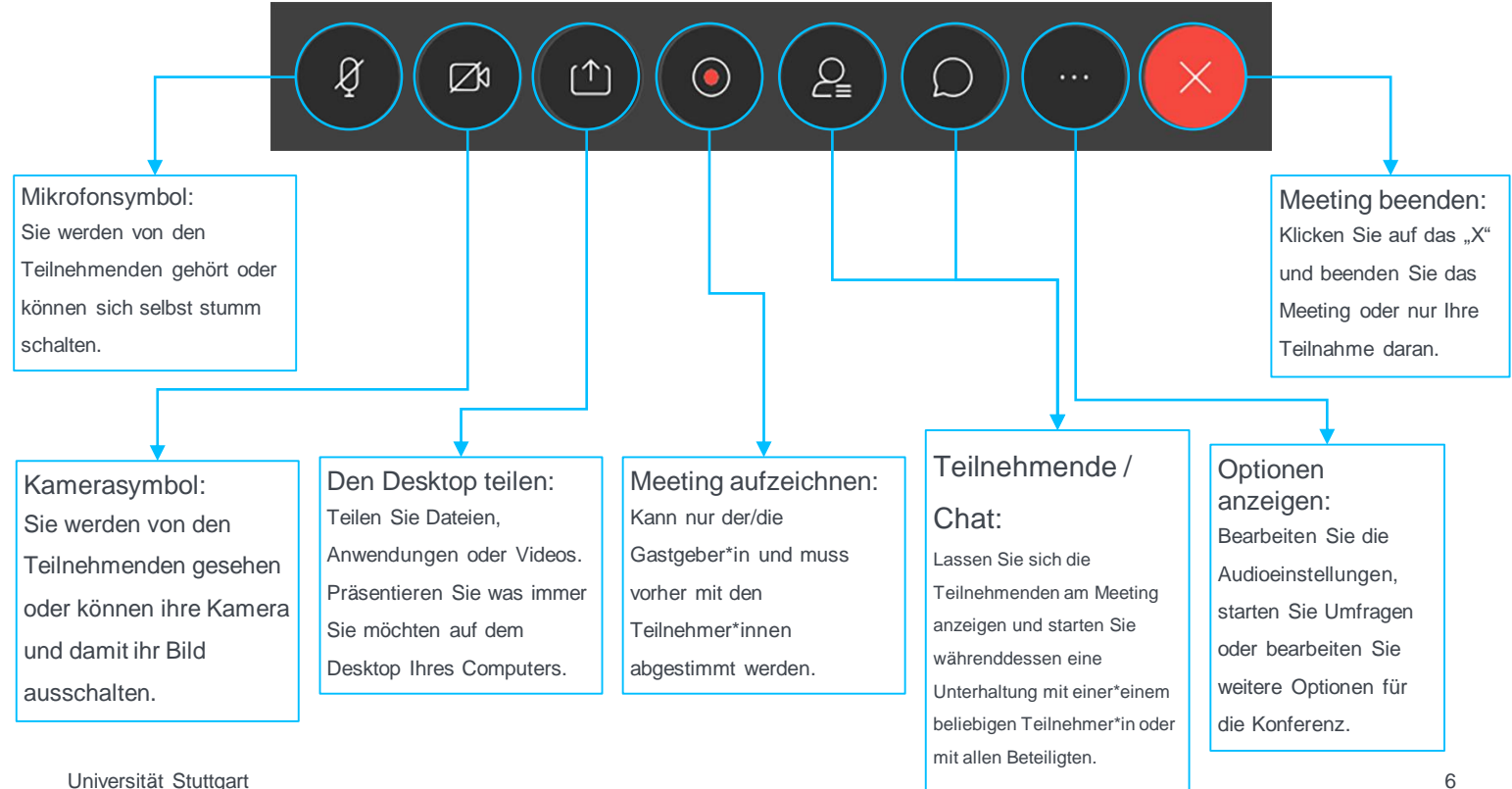

### **Meeting abhalten – Optionen-Menü**

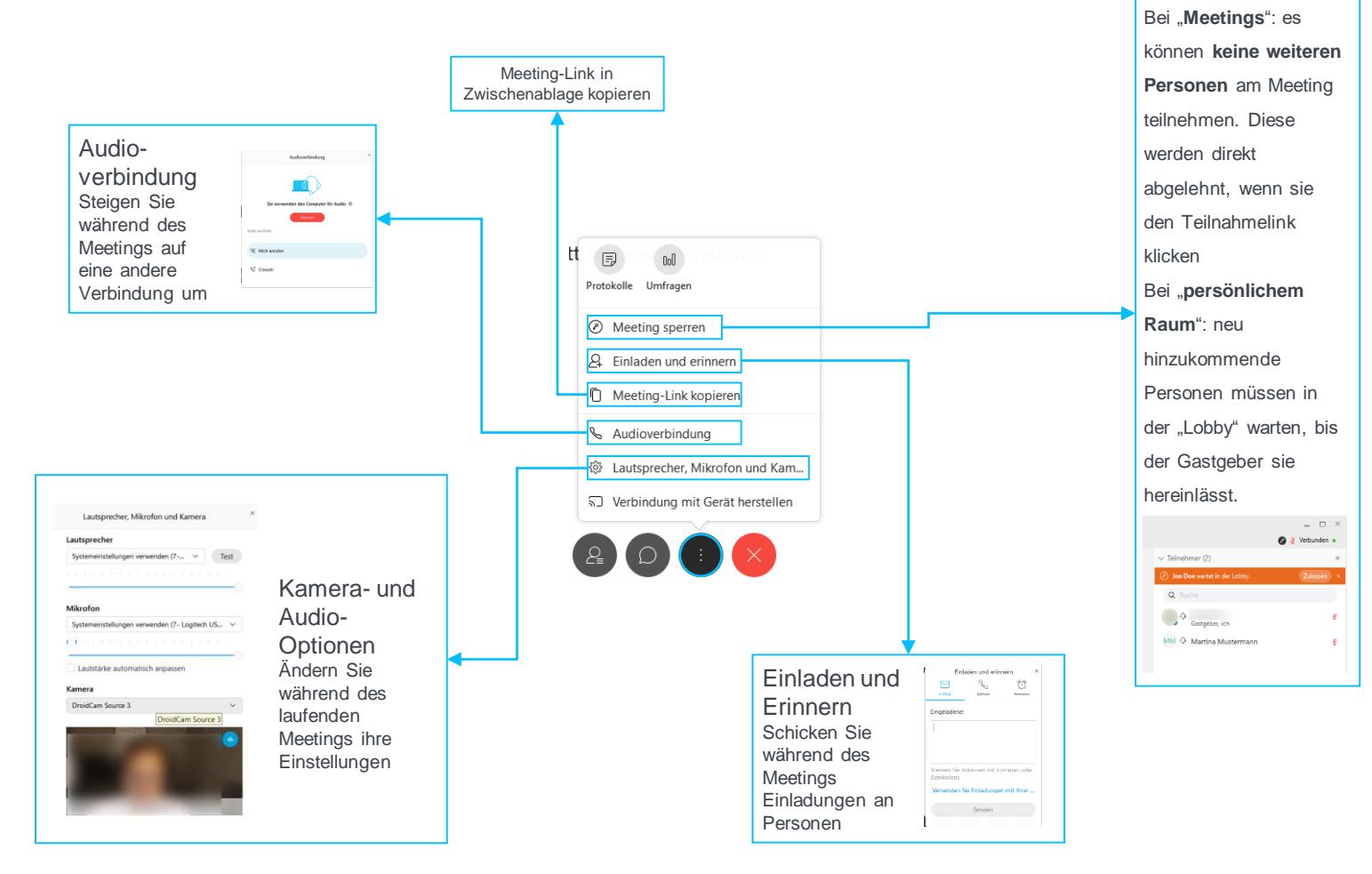

Meeting sperren (nur Gastgeber\*in)

### **Meeting abhalten**

### • Weitere Möglichkeiten des Zusammenarbeitens:

### "Ball weitergeben"

Alle Teilnehmenden können Informationen teilen – ziehen Sie den Ball einfach auf den Namen der neuen Moderatorin oder des neuen Moderators. Dieser Schritt ist nicht zwingend notwendig. Teilnehmer\*Innen können jederzeit mit dem Teilen von Informationen beginnen, ohne vorher zum Moderator gemacht zu werden.

#### "Handheben":

Redebeiträge können durch die Teilnehmenden durch einen Klick auf das "Handheben"-Symbol neben dem eigenen Namen in der Teilnehmendenliste angezeigt werden. "Die Hand" muss aktiv wieder zurückgenommen werden.

Diese Funktion ist ab einer bestimmten Gruppengröße nicht mehr sinnvoll einsetzbar. Es sollte stattdessen eine zweite moderierende Person helfend zur Seite stehen. Stattdessen können die Teilnehmer\*innen ihren Redewunsch per Chatnachricht anzeigen. Die helfende Person oder der/die Gastgeber\*in selbst überwacht den Chat und reagiert auf die Redewünsche.

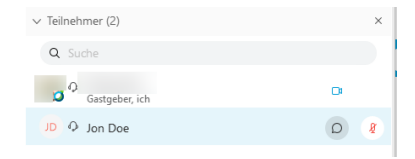

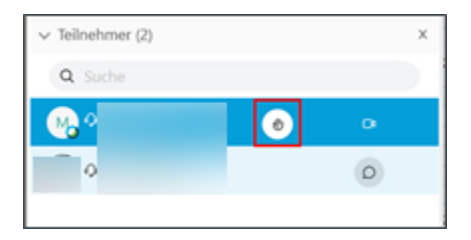

#### Universität Stuttgart 9

### **Meeting abhalten – Bildschirm teilen**

- 1. Sie können den anderen Teilnehmer\*innen am Meeting Ihren Bildschirm zeigen. Klicken Sie dazu auf das Symbol mit dem Pfeil.
- 2. Fahren Sie mit der Maus über den Text "Sie geben diesen Bildschirm frei" am oberen Bildschirmrand, um auf das Meeting-Menü zuzugreifen.
- 3. Beenden Sie die Freigabe Ihres Bildschirms, indem Sie auf "Freigabe beenden" klicken.

Es wird empfohlen, vor dem Teilen des Bildschirms alle für die Präsentation nicht benötigten Applikationen zu schließen, um nicht unabsichtlich vertrauliche Dinge zu zeigen.

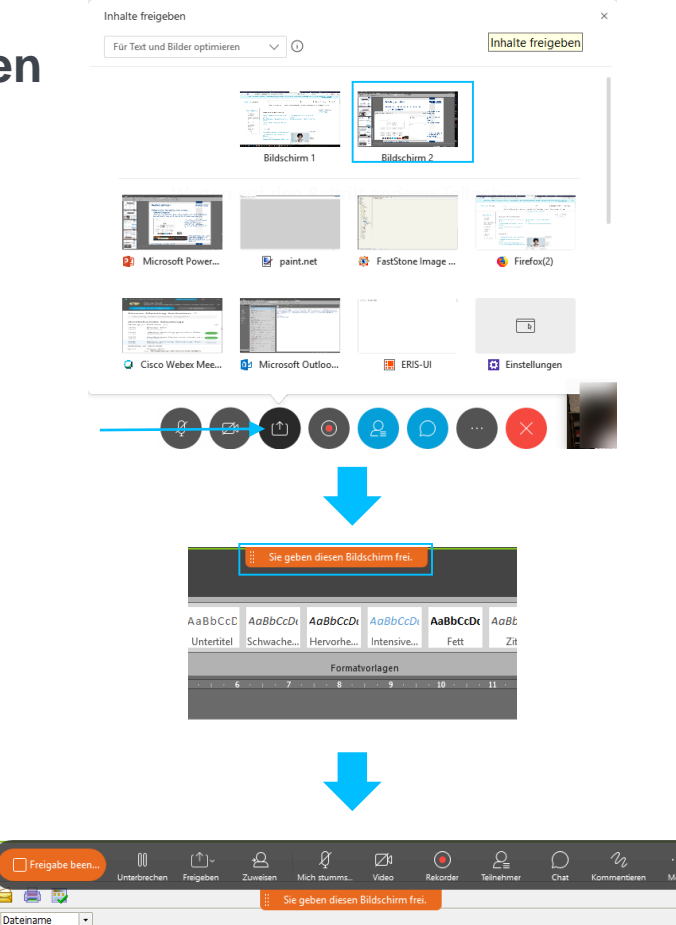

### **Meeting beenden**

- 1. Um als Gastgeber\*in das Meeting zu beenden oder als Teilnehmer\*in das Meeting zu verlassen, klicken Sie auf das  $, X^{\prime\prime}$ .
- 2. Als **Teilnehmer\*in** werden Sie gefragt, ob Sie das Meeting **verlassen** möchten (Sie können wieder teilnehmen, indem Sie erneut auf den Link in der Einladung klicken).
- 3. Als **Gastgeber\*in** werden Sie gefragt, ob Sie das Meeting **verlassen** oder **beenden** möchten. Vor dem **Verlassen** müssen Sie eine\*n Teilnehmer\*in als neue\*n Gastgeber\*in benennen, sonst wird das Meeting **beendet** .
- 4. Beendet der/die Gastgeber\*in das Meeting, werden alle Teilnehmer\*innen aus dem Meeting entfernt und das Meeting beendet.

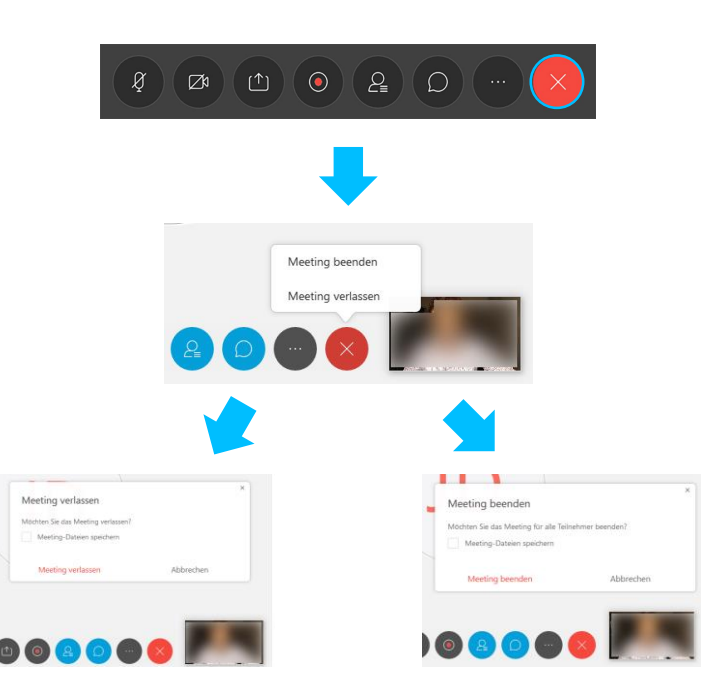

## **Tipp**

• Sie können Webex und den Umgang damit ohne Anmeldung und gefahrlos ausprobieren, indem Sie

<https://www.webex.com/de/test-meeting.html> aufrufen.

### <span id="page-11-0"></span>**Anhang: Anmelden an Webex Webseite**

- 1. Öffnen Sie die Seite <https://unistuttgart.webex.com/> in einem **Webbrowser**
- 2. Rechts oben im Browser klicken Sie den "Anmelden"-Button und wählen im Drop-Down-Menü "Webex".
- 3. Geben Sie Ihre primäre E-Mail-Adresse ein. Diese kann in [SIAM](https://siam.uni-stuttgart.de/) abgefragt werden.
- 4. Geben Sie in der folgenden Anmeldemaske als Nutzerkennung Ihr Benutzerkonto an (z.B. **Beschäftigte:** ac123456; **Studierende:** st123456) und als Passwort Ihr persönliches Passwort ein.

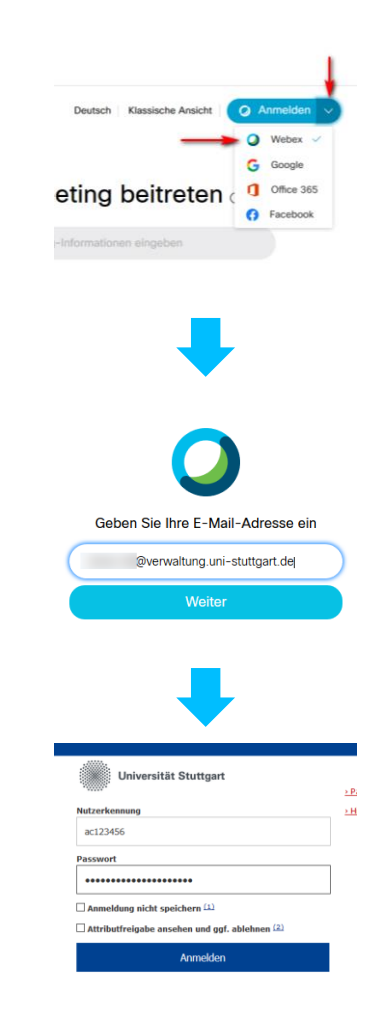

## **Anhang: Änderung des Profils inkl. Namen**

- 1. Klicken Sie oben rechts auf Ihren Namen
- 2. Wählen Sie "Mein Profil"
- 3. Klicken Sie auf der folgenden Seite auf "Profil bearbeiten"
- 4. Klicken Sie die Information an, die Sie ändern wollen (Profilbild, Anzeigename, Vor-/Nachname) und geben Sie im folgenden Fenster die geänderten Informationen ein. Hinweis: die E-Mailadresse kann hier **nicht** geändert werden.
- 5. Klicken Sie nach Abschluss der Änderungen auf "← Konto-Einstellungen", um zur Hauptseite zurückzukehren.
- 6. Es dauert eine gewisse Zeit, bis die Änderungen wirksam werden.

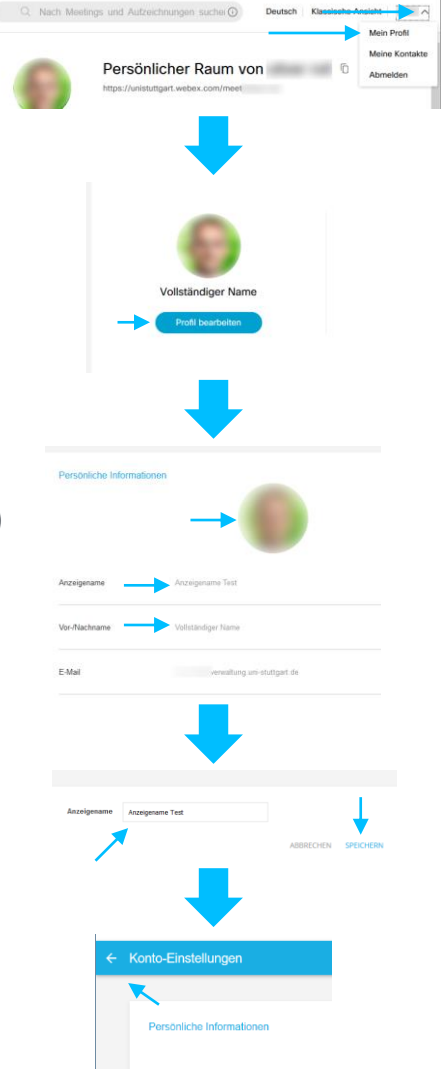

## **Anhang: Anmeldung unter Windows**

- 1. Offnen Sie die Windows-Applikation "Cisco Webex Meetings".
- 2. Sofern Sie in dieser Applikation oben rechts einen Stift und einen Button "Anmelden" sehen, sind Sie **nicht** angemeldet.
- 3. Klicken Sie zur Anmeldung auf den Button "Anmelden".
- 4. Falls nicht schon vorbelegt, geben Sie <unistuttgart.webex.com/unistuttgart> als Meeting-URL an
- 5. Auf der nächsten Seite geben Sie Ihre E-Mailadresse an (wie auf den Folien zuvor konfiguriert).
- 6. Auf der Anmeldeseite der Universität geben Sie Ihr Benutzerkonto und Ihr Benutzerpasswort an.
- 7. Jetzt werden Sie in der Applikation oben mit Ihrem Profilnamen angezeigt. Damit ist Ihre Anmeldung an Webex korrekt abgeschlossen.

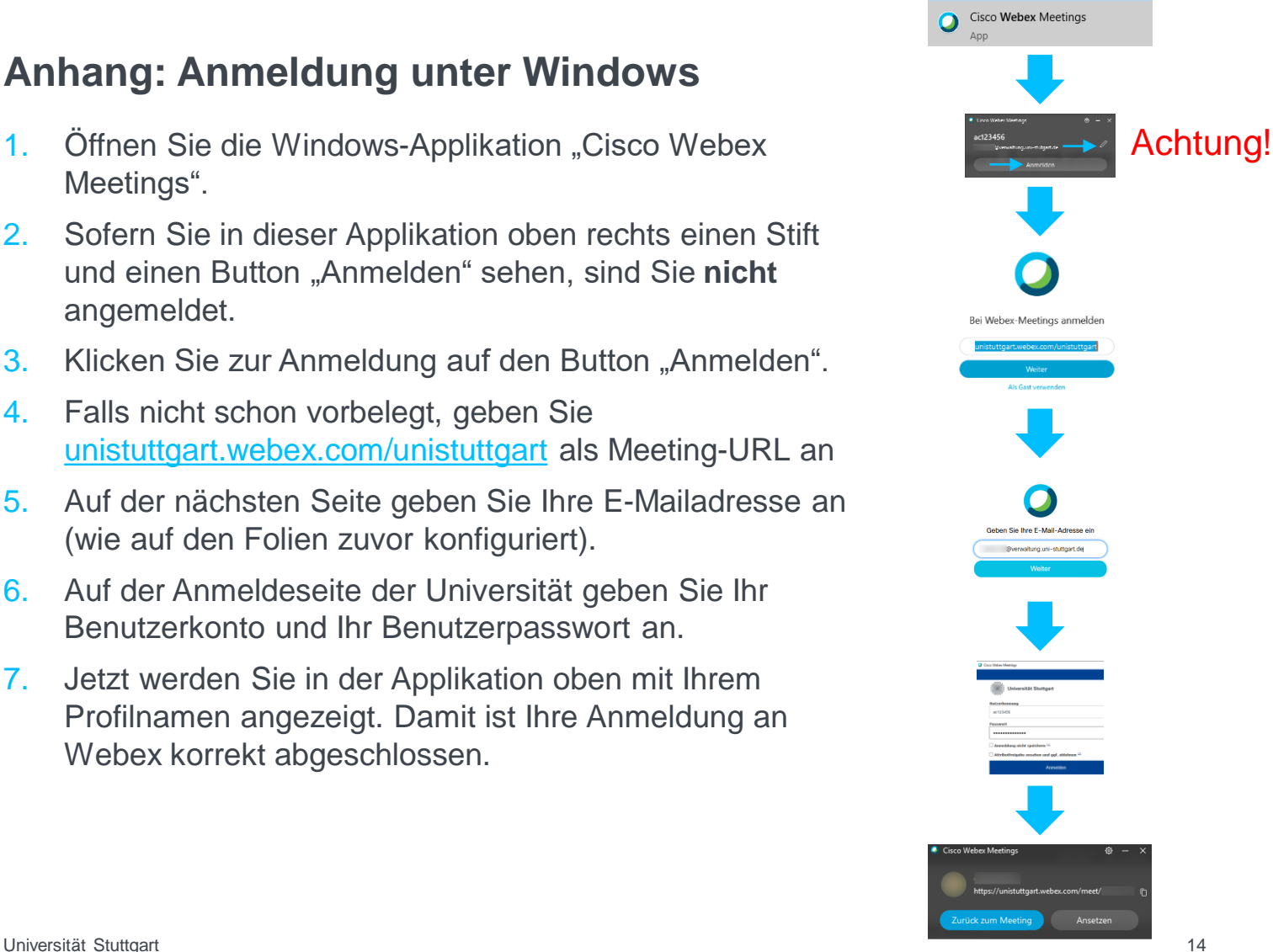

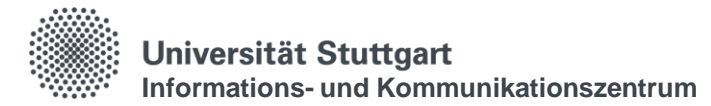

### Bei technischen Problemen mit Webex wenden Sie sich bitte an den Webex-Support des TIK: webex-support@tik.uni-stuttgart.de

Entstanden nach einer Idee und Vorlage der Fachhochschule Erfurt